### **How to enrol your child's iPad into the BYOD program**

- 1. Make sure you have your child's school username and password (provided to you in the letter attached)
- 2. On the iPad, open the App Store

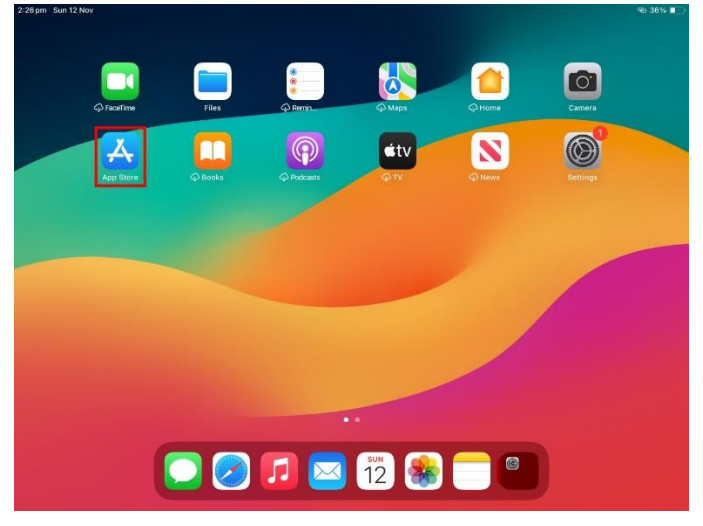

3. Select 'Search', then type 'Intune' into the search bar shown below

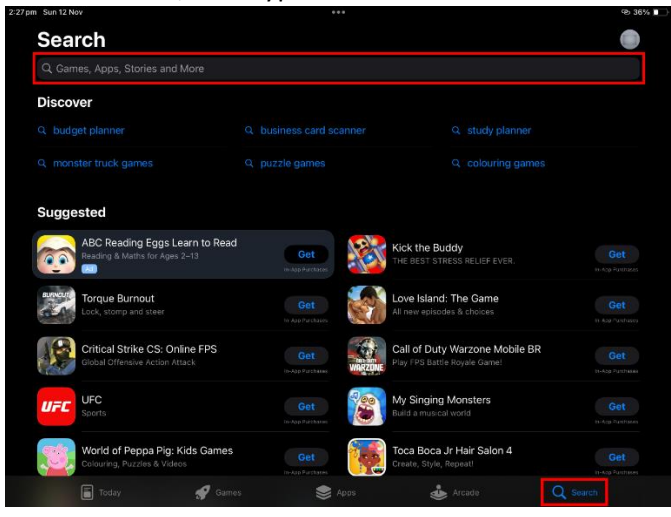

4. Download the 'Intune Company Portal' app by tapping 'Get', then 'Install'

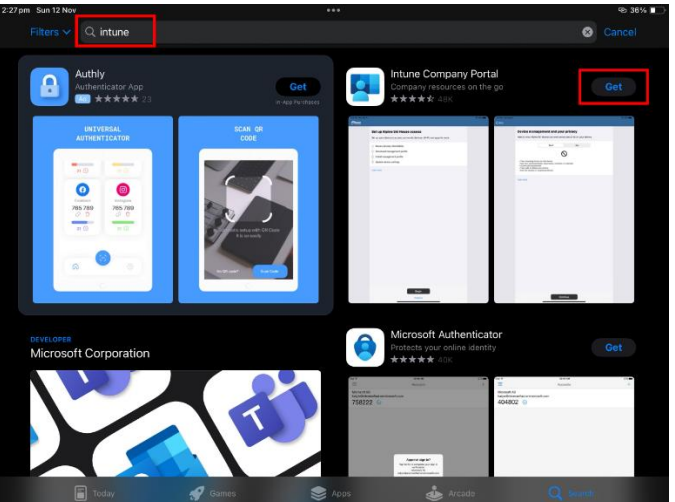

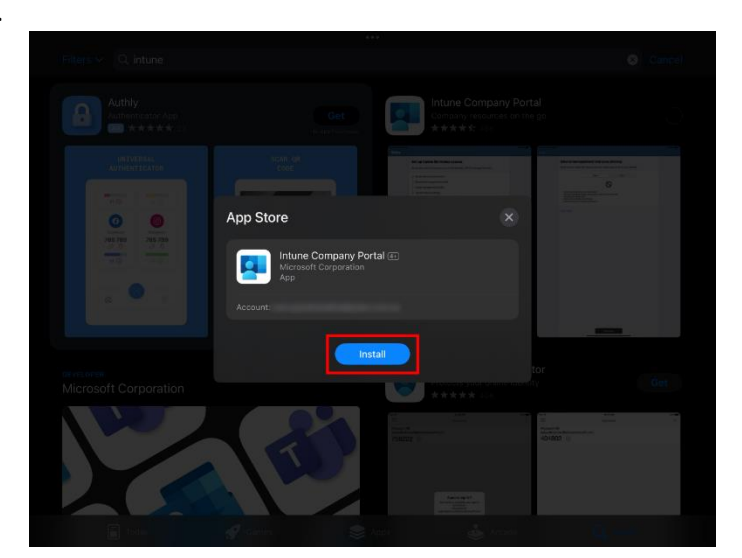

6. Once this has finished, open the app.

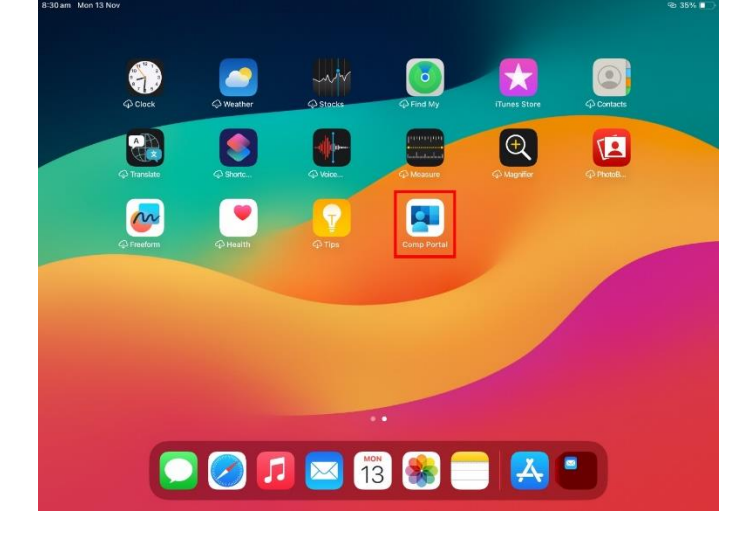

7. Select 'Sign in', enter your child's EQ email address, then hit 'Next'.

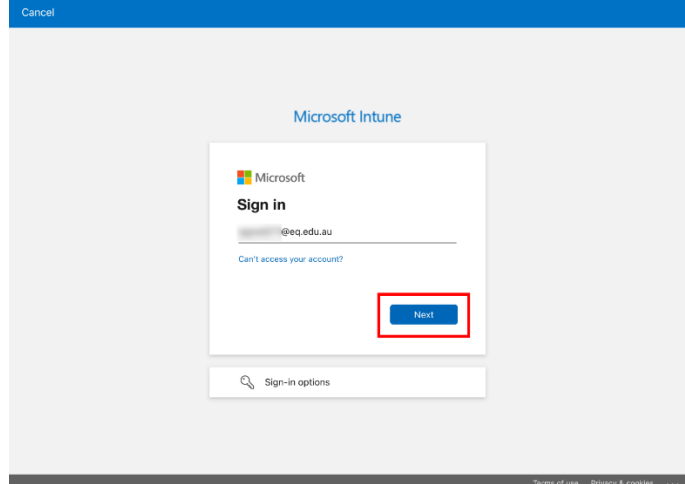

8. Enter the provided username and password

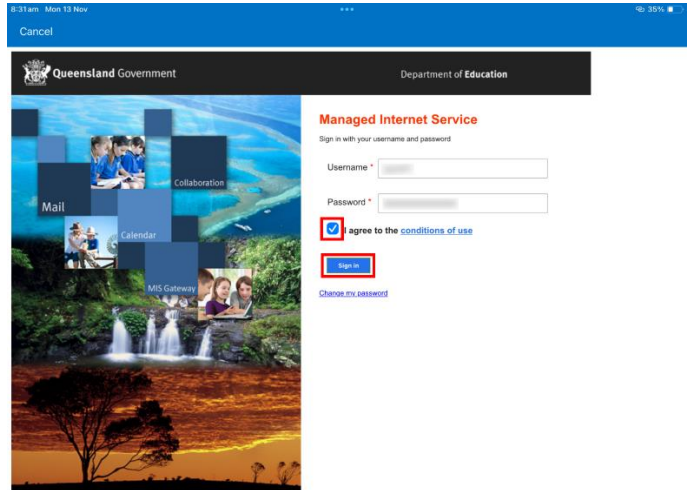

- 9. Tick the box to accept the Terms & Conditions, then click Sign In
- 10. Select 'Ok', then 'Allow' to enable notifications

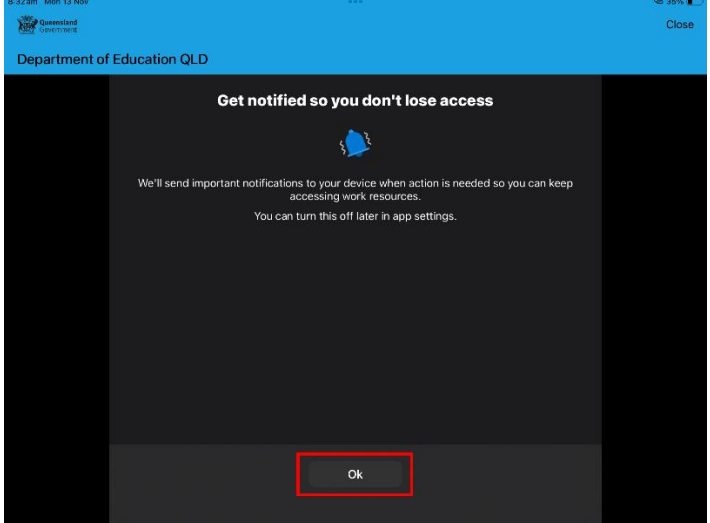

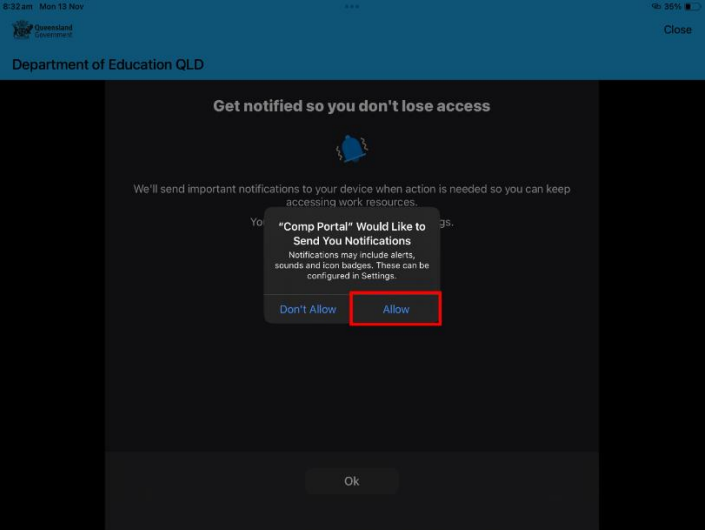

11. Select 'Continue' once you've read the privacy notice

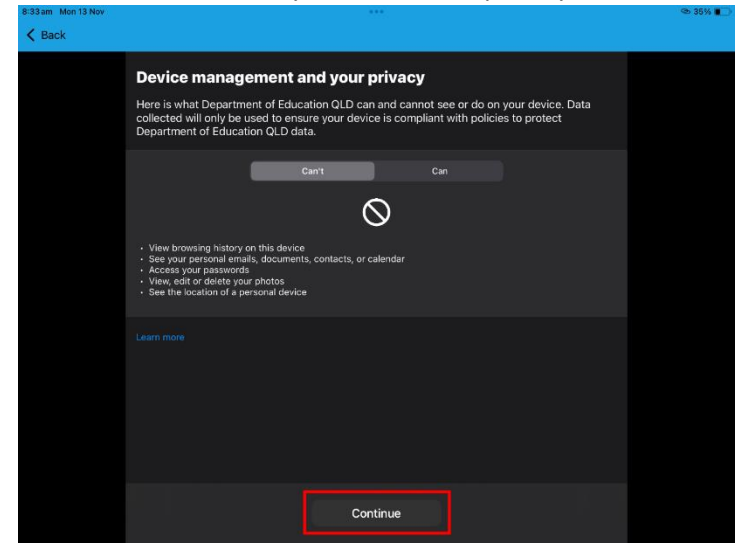

12. Select 'Continue'

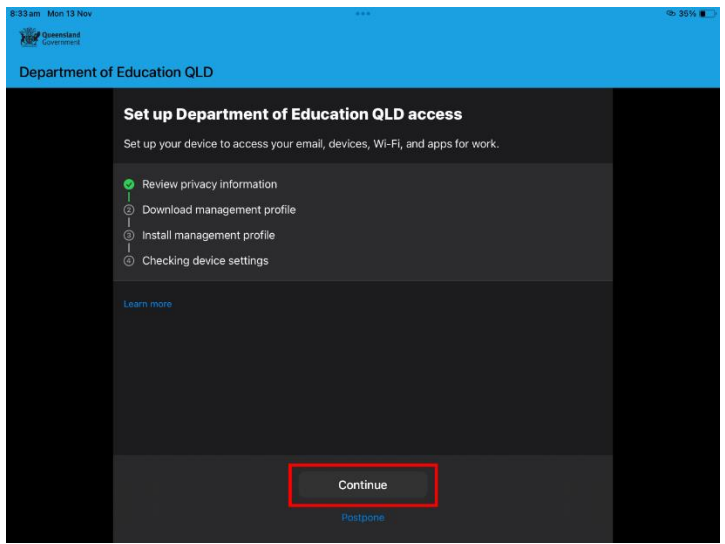

### 13. Select 'Allow'

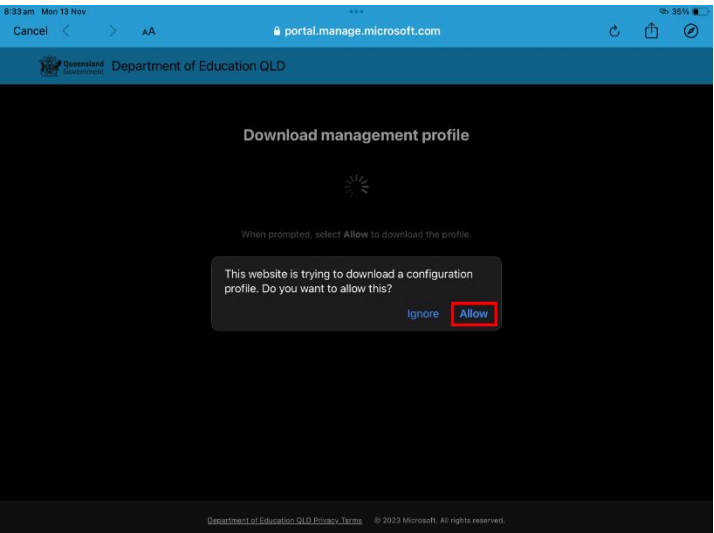

# 14. Select 'Continue'

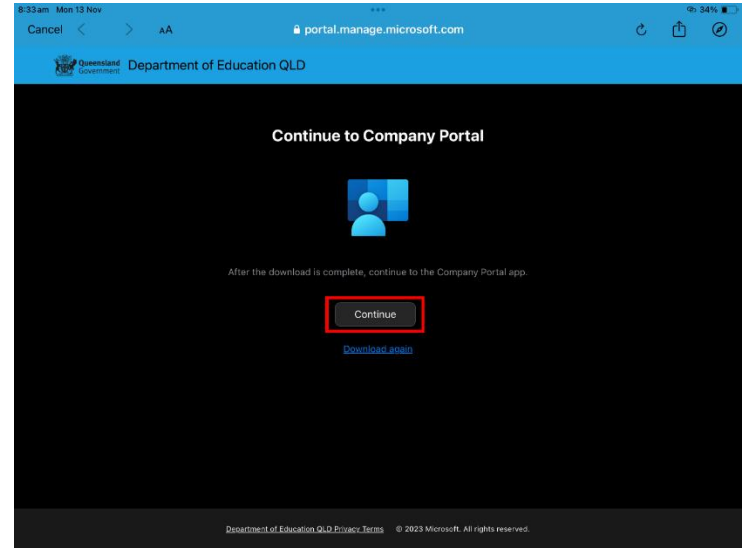

### 15. Select 'Continue'

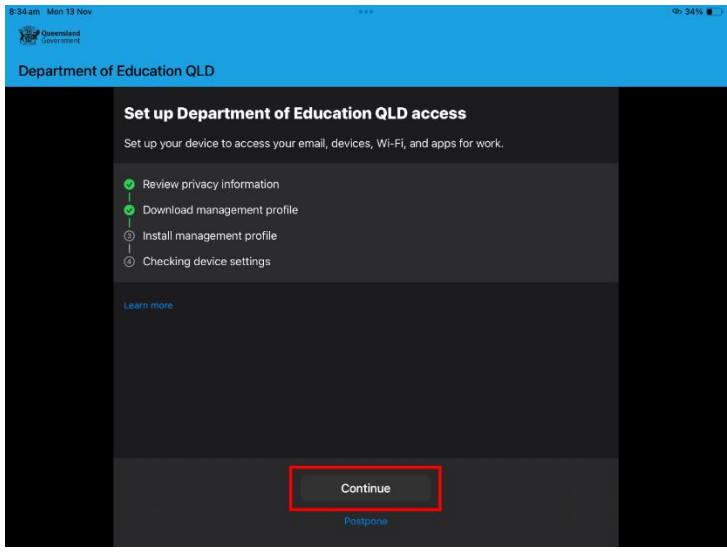

16. Close the Company Portal and open the Settings app

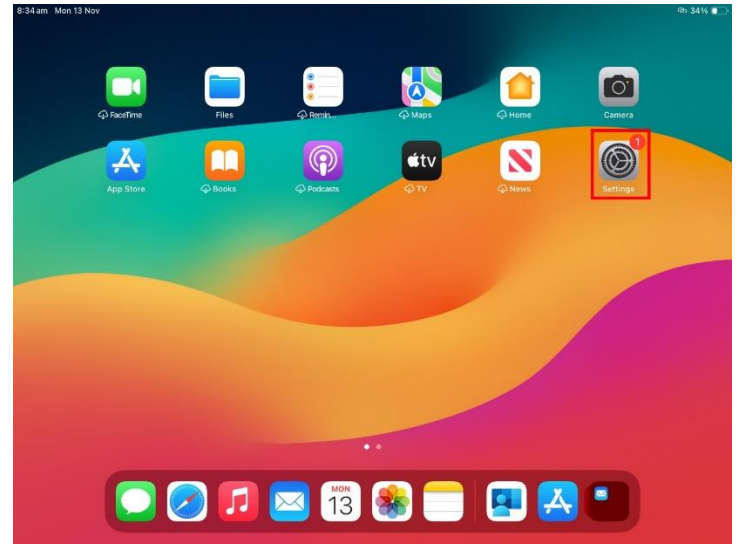

17. Tap on 'Profile Downloaded'

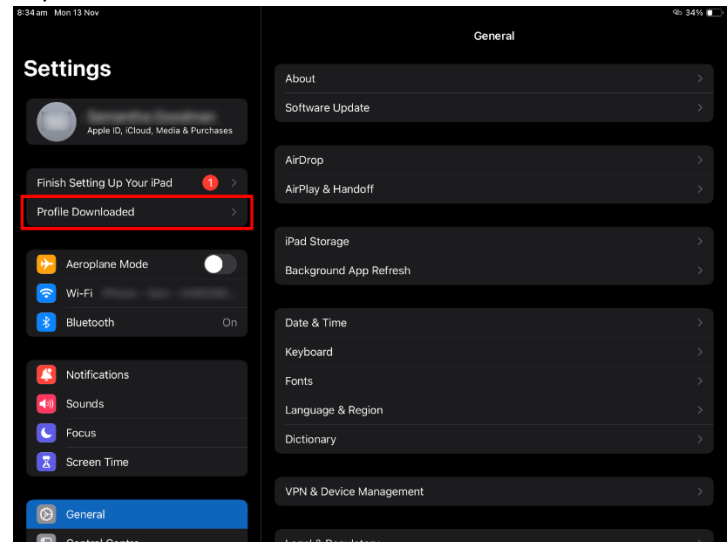

18. Select 'Install'

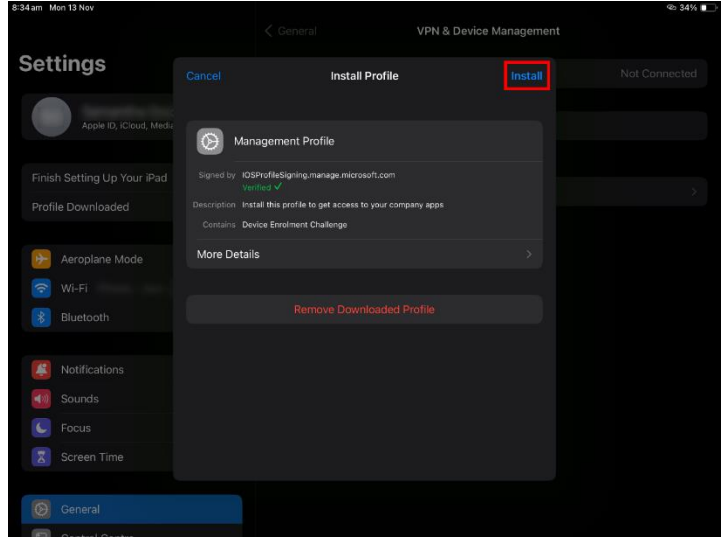

19. Select 'Install'

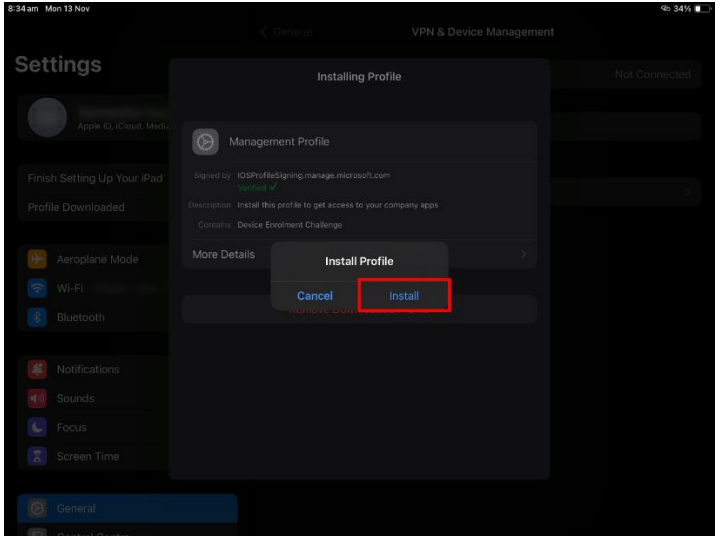

### 20. Select 'Install'

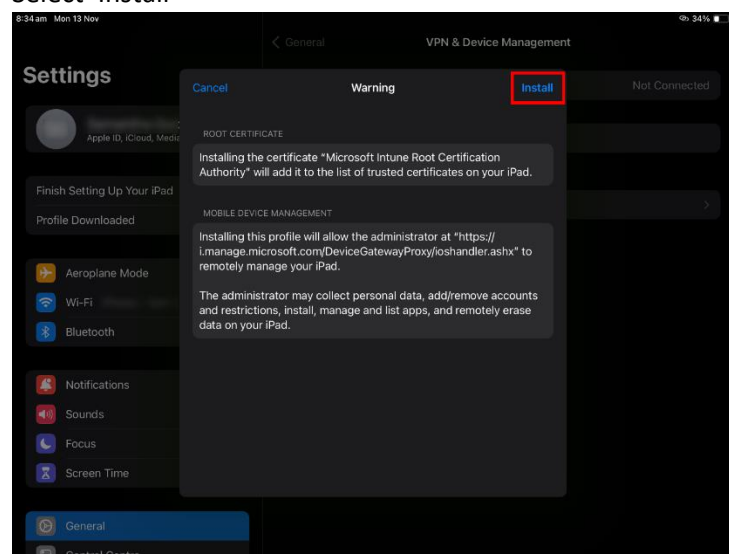

21. Select 'Trust'

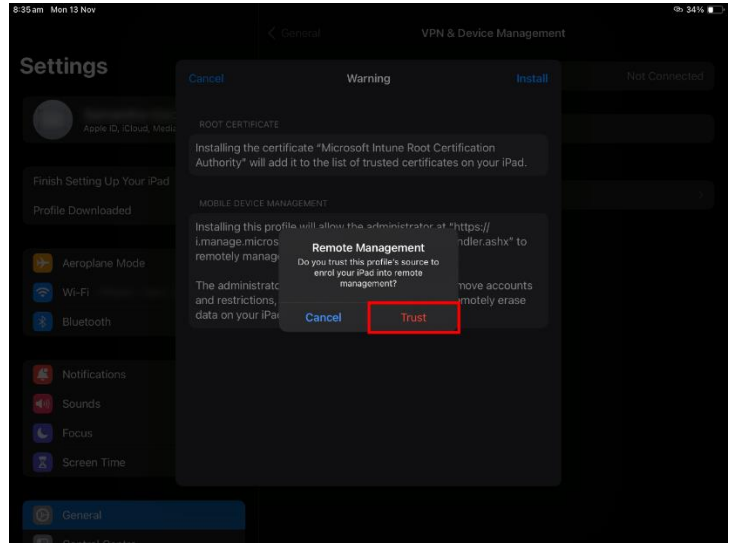

22. Select 'Done'

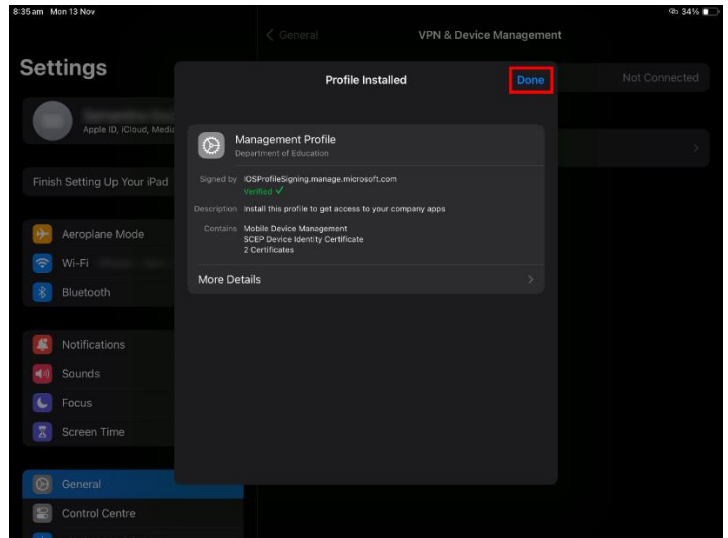

23. When prompted regarding the email address, select 'Edit settings'. This may take a few moments

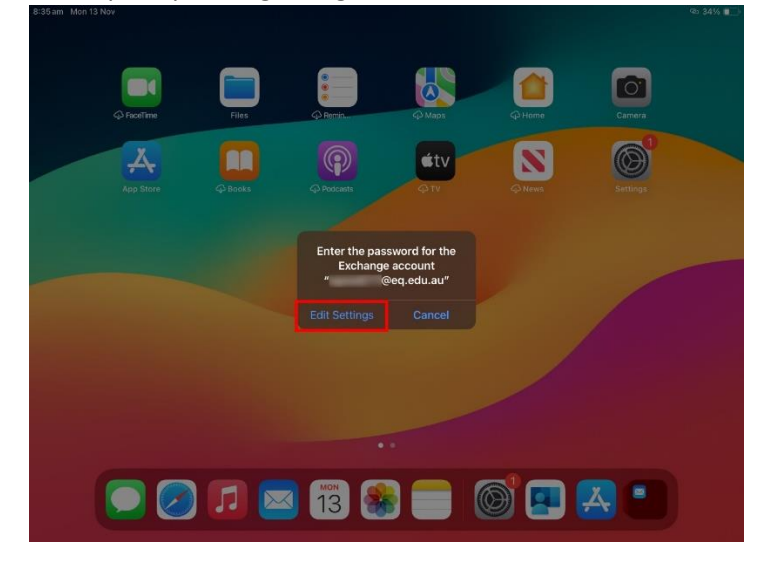

24. Select 'Continue'

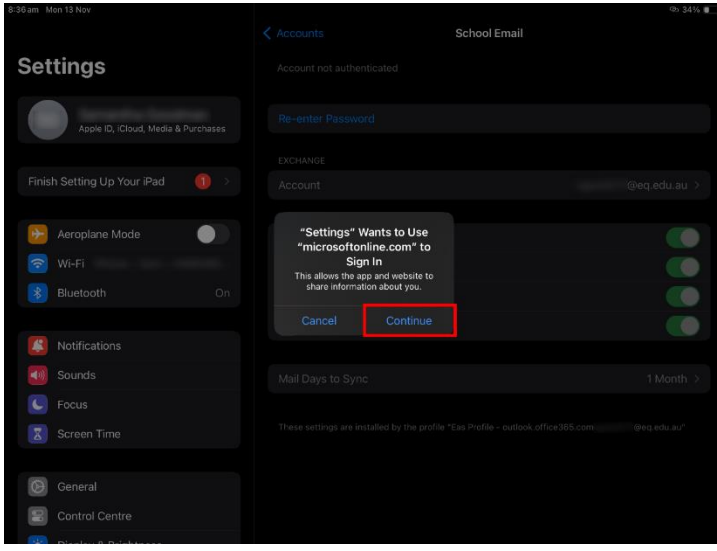

25. Enter the username and password again, then tick the box to accept the Terms & Conditions, and click Sign In

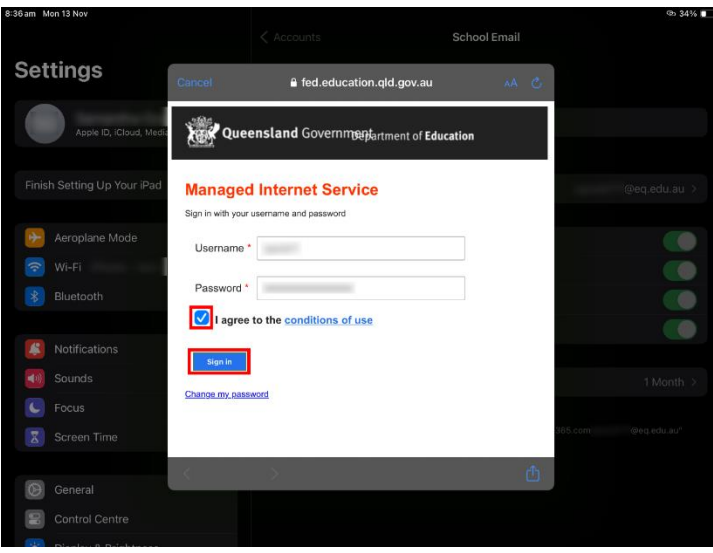

26. Once signed in, close the settings app and reopen the Company Portal app

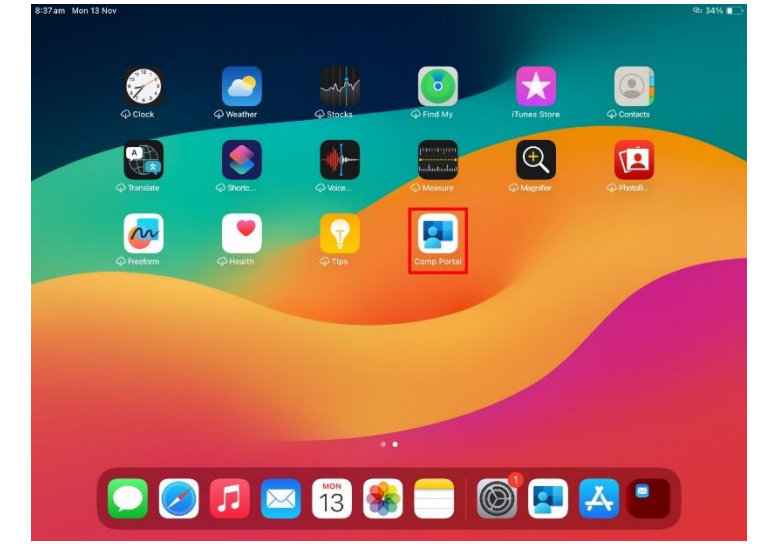

27. Select 'Continue'

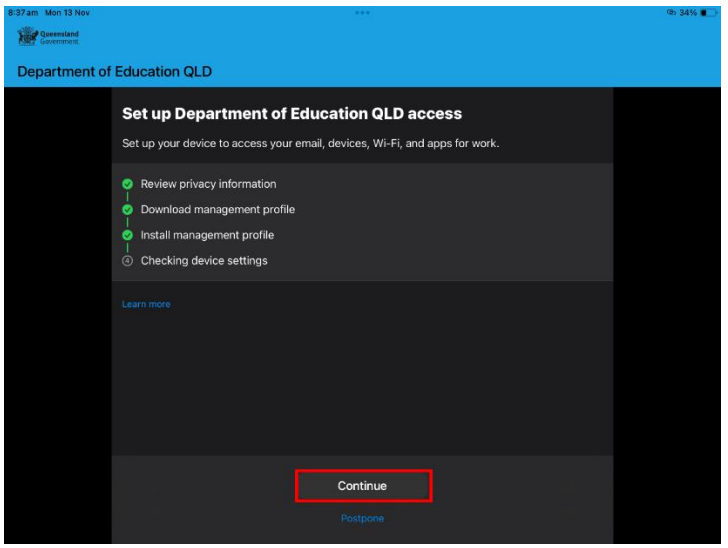

28. Wait for the device check to complete

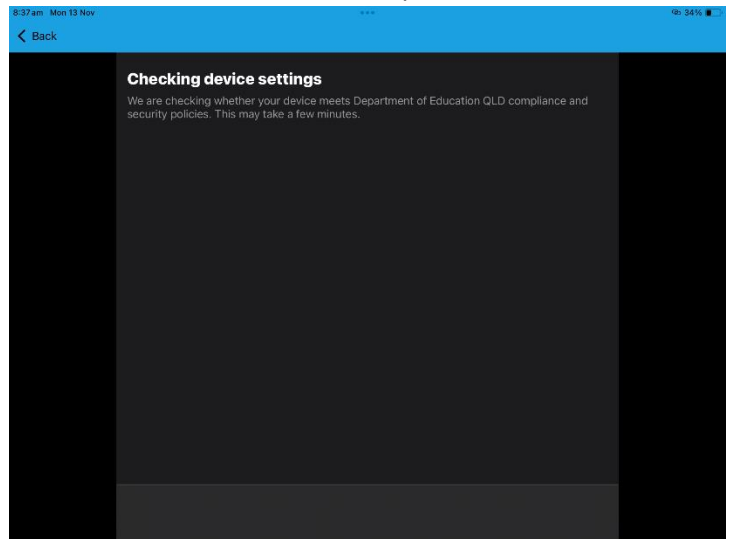

## 29. Select 'Done'

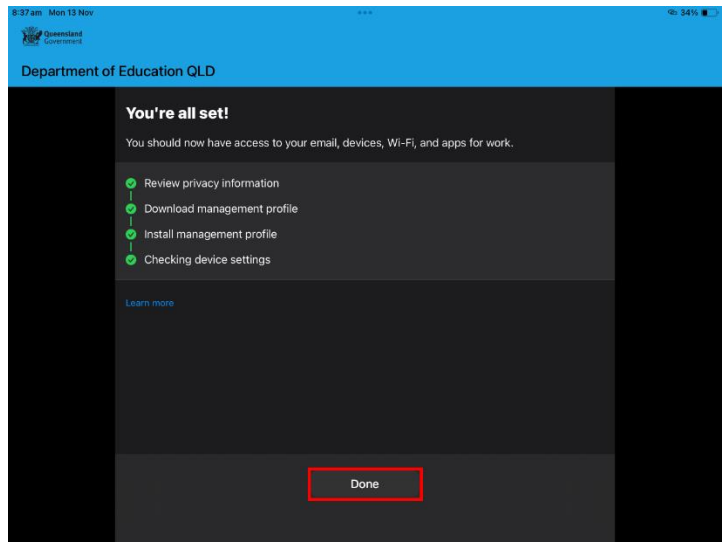

You have now enrolled your child's iPad into the Chatswood Hills BYO system. If you have encountered any issues, please reach out to the school at 3489 2222

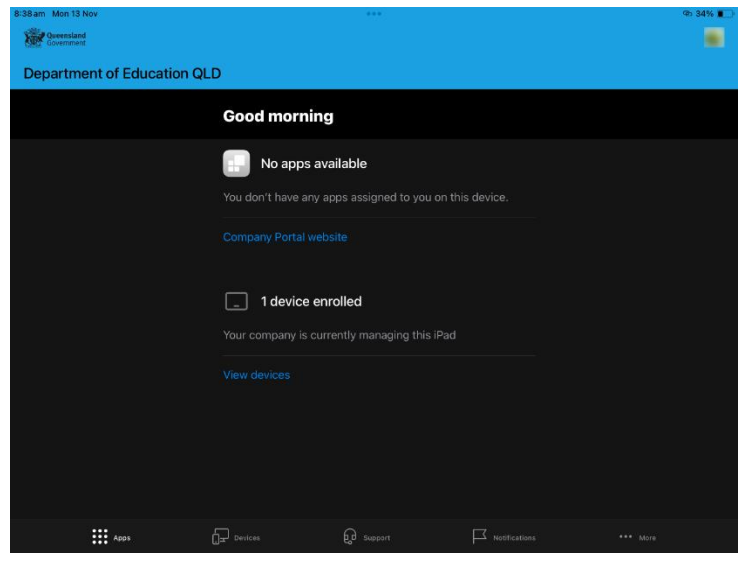